<span id="page-0-0"></span>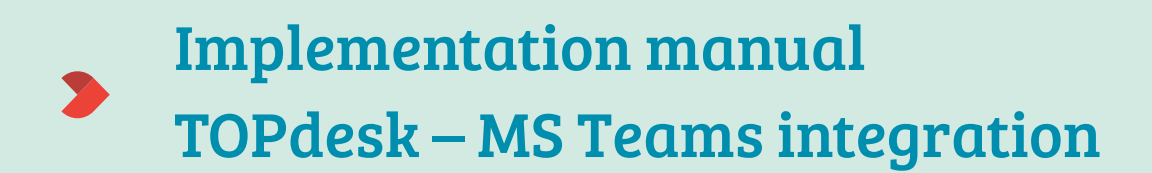

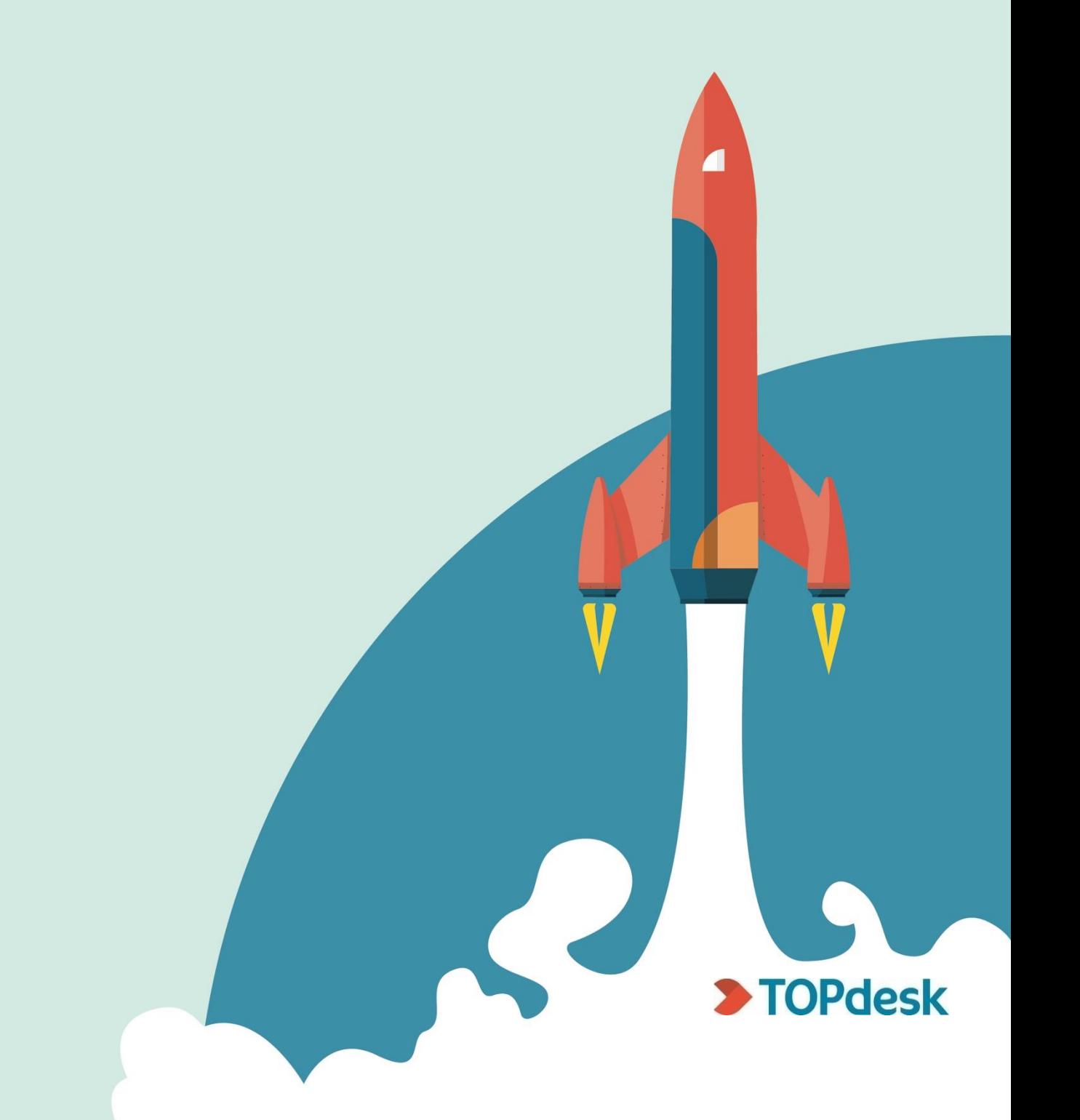

# <span id="page-1-0"></span>**Table of contents**

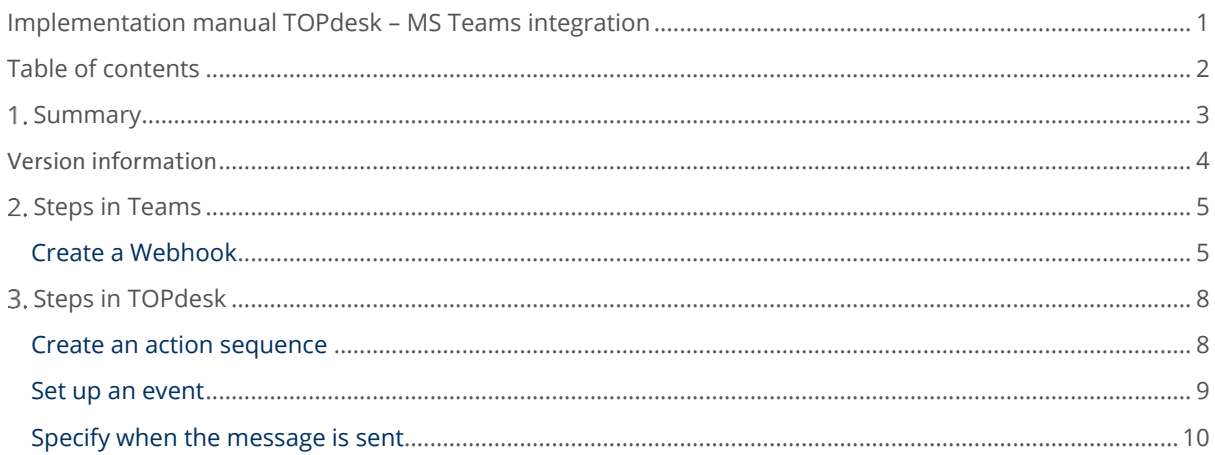

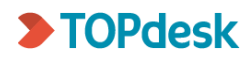

# <span id="page-2-0"></span>1. Summary

The TOPdesk - MS Teams integration lets you send information to Teams directly from the TOPdesk Call Management module. In a Teams conversation, a short message is posted with a link to the TOPdesk call. An event in TOPdesk determines when the call information is shared to Teams.

In this first version, only details from a few TOPdesk fields will be shared, based on the creation of a new call. The call fields that are shared to MS Teams are: Request, Brief description and Call number.

#### **The integration makes use of:**

- Teams Webhook
- TOPdesk Action Sequences
- TOPdesk Events

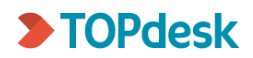

### <span id="page-3-0"></span>Version information

---

**V1.0**

- Basic incident information: request, brief description and incident number

- URL to the call made available in Teams

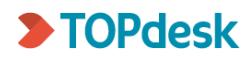

# <span id="page-4-0"></span>2. Steps in Teams

## <span id="page-4-1"></span>Create a Webhook

First, set up a webhook in your Team in Microsoft Teams.

- 1. Open the team you want the TOPdesk calls to be posted in
- 2. Select **Connectors** from the team's settings in the upper right-hand corner

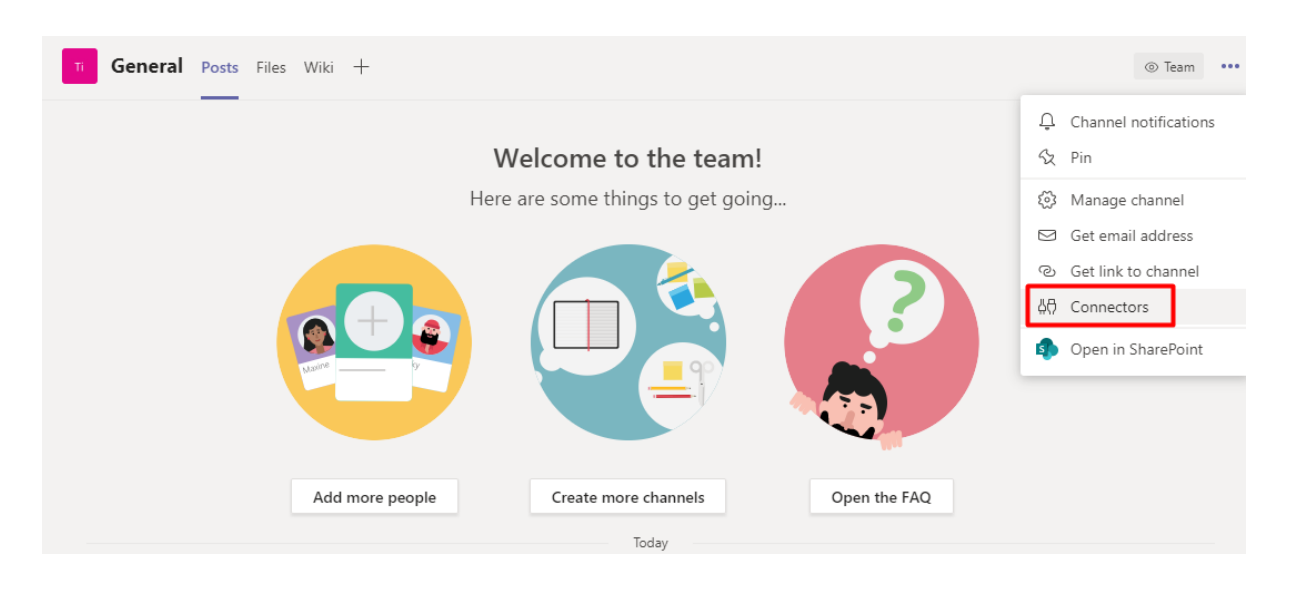

3. In the pop-up, use the Search option to locate the "**Incoming Webhook**" connector

### Connectors for "General" channel in "Test integration" team

Keep your group current with content and updates from other services.

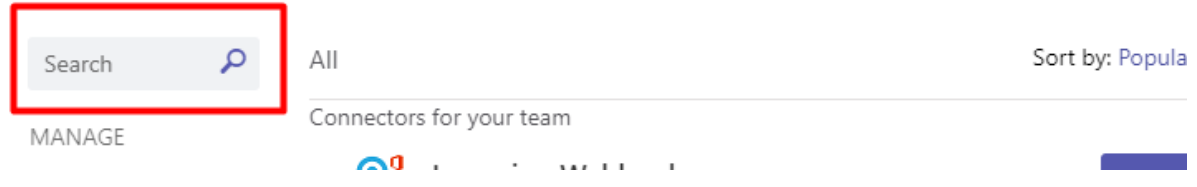

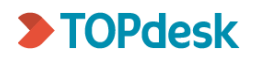

### 4. Add the **Incoming Webhook** connector

### Connectors for "General" channel in "TOPdesk Teams Integration" team

Keep your group current with content and updates from other services.

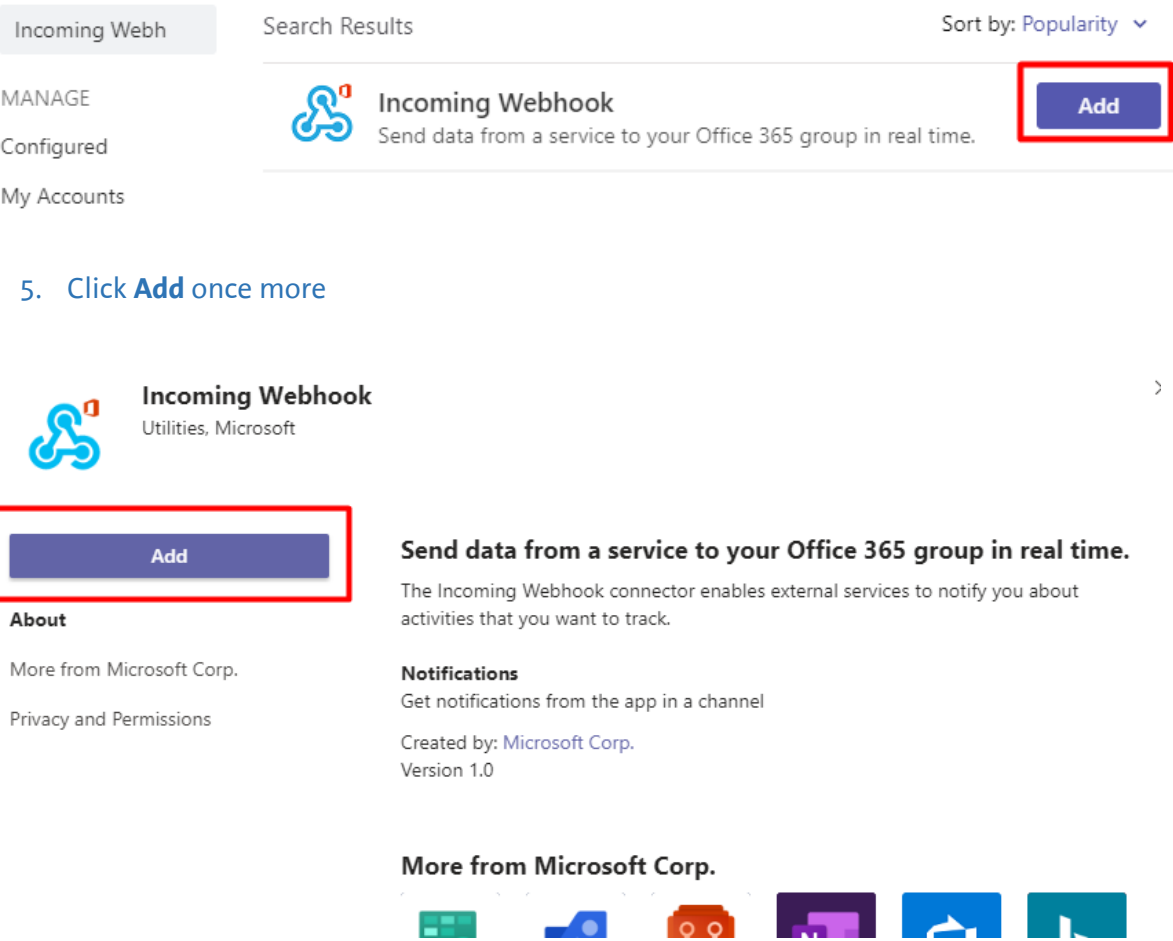

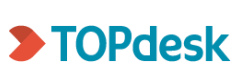

 $\times$ 

#### 6. Enter a name for the webhook, upload an image (optional) and click **Create**

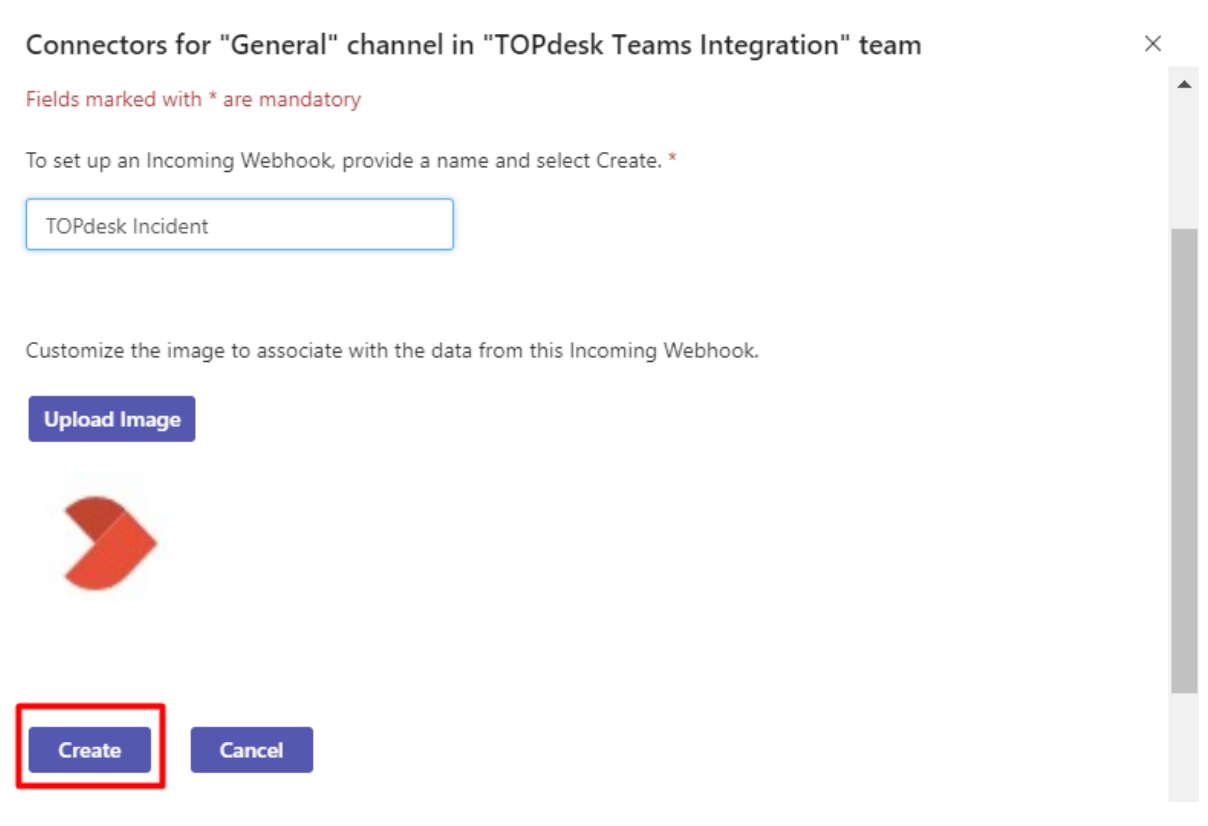

7. **Copy** the webhook URL. You need this URL later on when creating an action sequence in TOPdesk

#### Connectors for "General" channel in "TOPdesk Teams Integration" team

Customize the image to associate with the data from this Incoming Webhook.

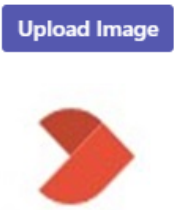

Copy the URL below to save it to the clipboard, then select Save. You'll need this URL when you go to the service that you want to send data to your group.

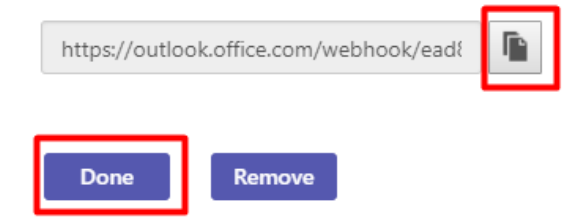

8. After copying the URL, click **Done**

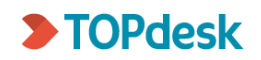

 $\times$ 

# <span id="page-7-0"></span>Steps in TOPdesk

## <span id="page-7-1"></span>Create an action sequence

Call information will be sent to Teams via an action sequence from TOPdesk.

- 1. Go to Modules > Action management
- 2. Click **New: Action Sequence**, or go to Action Explorer > **Create**

#### Modules Action Management

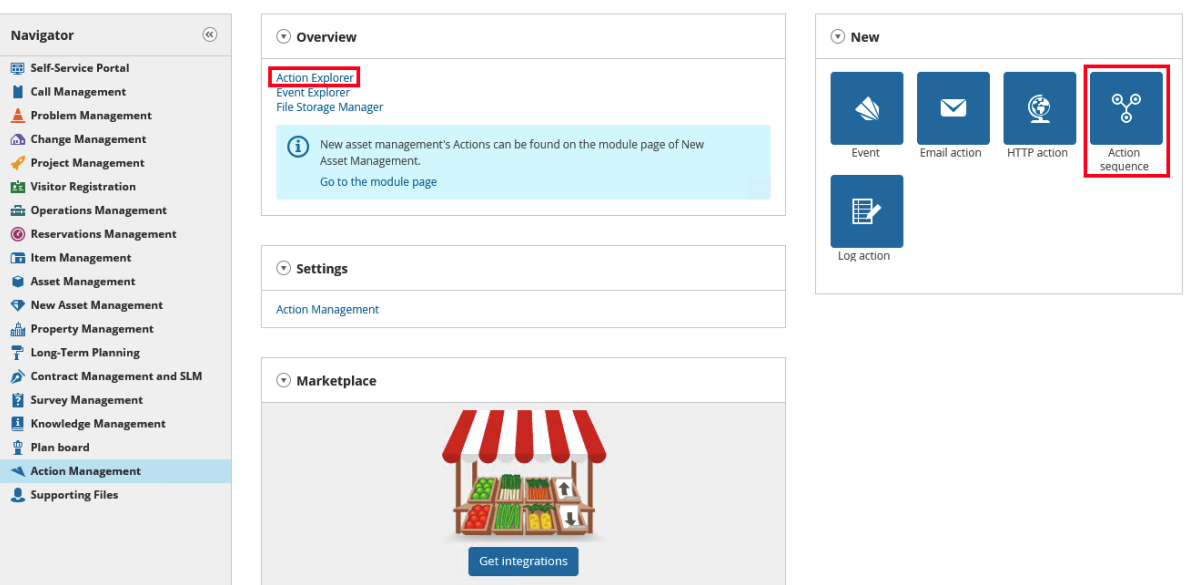

3. Create an Action sequence for **First Line Calls**

4. In the new Action sequence, click **Import** to import the json file. In the pop-up, click **Import** again

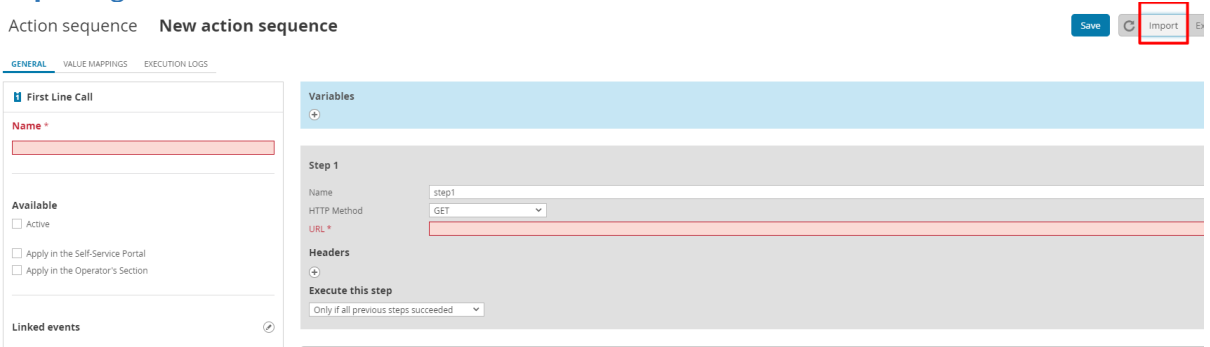

You now see the imported action sequence, with a number of fields already filled in.

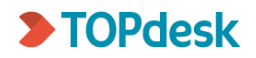

Edit organizational defaults

5. In the **Variables** section, enter the Webhook URL that you copied from Teams, and the URL of your TOPdesk

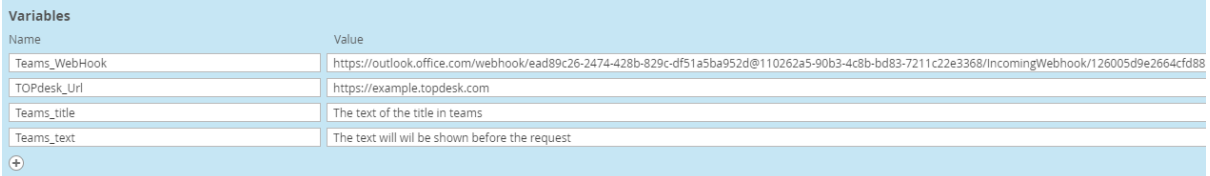

Below, enter a text for the Teams title and Teams text (a line of text preceding the request field data). In Teams this will look as follows:

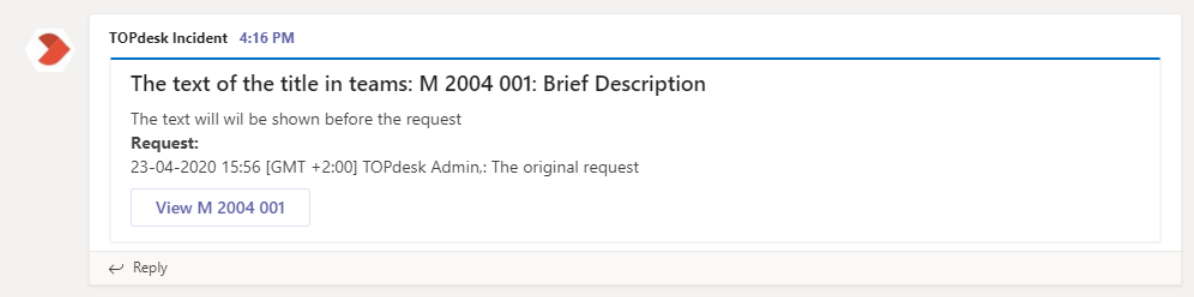

So, for example, if you let the action sequence trigger when a new first line call was created, you could enter *New first line call* as Teams title, and *A new first line call just came in. Click below to view the call in TOPdesk* as Teams text.

6. Activate the Action Sequence: tick **Active**, and **Apply in the Self-Service Portal** and/or **Apply in the Operator's Section** (depending on where the calls will be created)

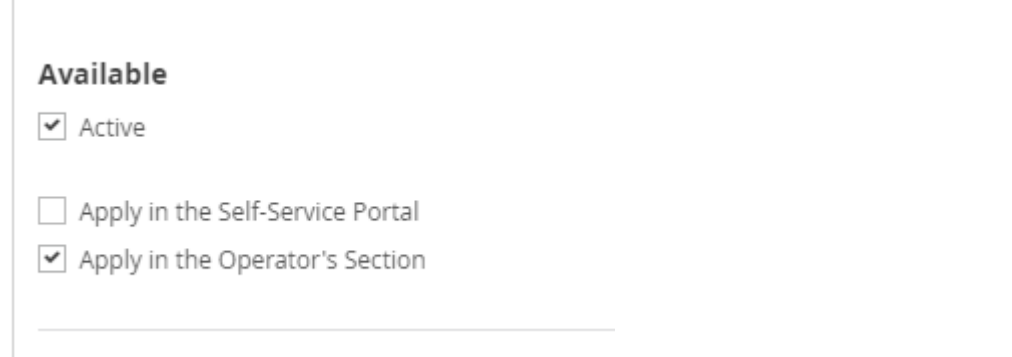

- 7. If you intend to create several different action sequences for use with Teams, change the **Name** of the action sequence to something more specific, e.g. *Teams new first line call*.
- 8. Click **Save**

## <span id="page-8-0"></span>Set up an event

The action sequence will be triggered by an event. To create an event that will trigger the action sequence that you just set up:

- 1. Go to Modules > Action management
- 2. Click **New: Event**, or go to Event Explorer > **Create**
- 3. Create an event for **First Line Calls**

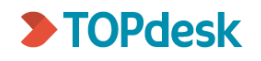

#### 4. In the **Details** block, enter a **Name** for the event, tick **Active**, and make sure Choose type is set to **New card.**

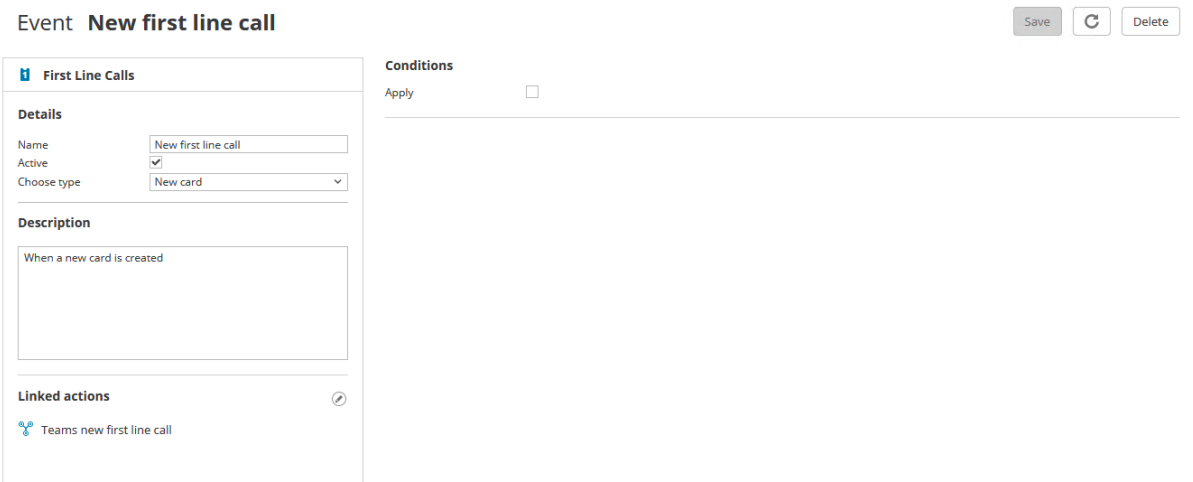

- 5. Under **Linked Actions**, select the action sequence you created earlier.
- 6. Click **Save**.

When a new call is created, a message should now appear in Teams.

## <span id="page-9-0"></span>Specify when the message is sent

If you only want the event to trigger for certain calls, add conditions to the event. Or you can add a second event + action sequence, with conditions and message text different from the first set.

1. In the **Conditions** block of the event, tick **Apply** and select one or more conditions.

*Because the event is set to trigger as soon as a call is created, only select conditions that are already recorded on the card when the call is first logged. If you want to send a message to Teams when a call is changed, e.g. when it is assigned to different operator group, change Choose type to Edit card.*

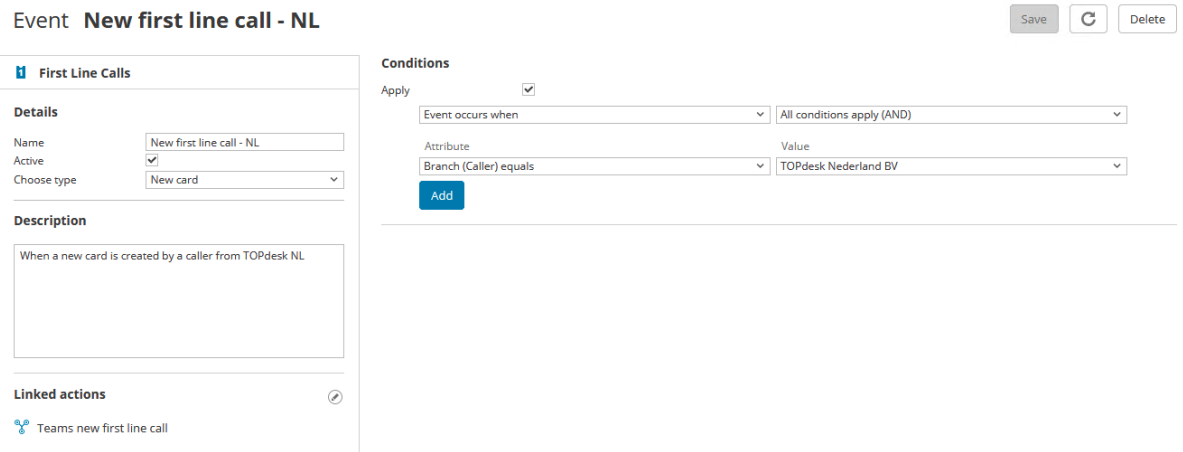

For example, if you want to send a message to Teams only for new calls with priority P1:

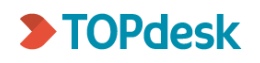

#### 1. Create an event with a condition 'Priority equals': 'P1'

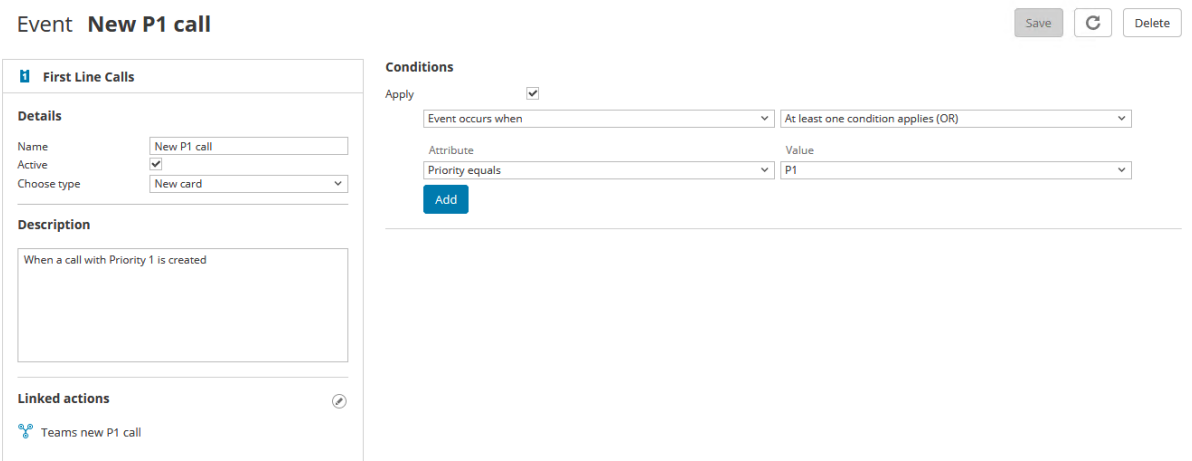

2. Create an action sequence with a Teams title and Teams text to reflect this, e.g. Teams\_title: *New P1 call* and Teams\_text: *A new call with priority P1 was just created.*

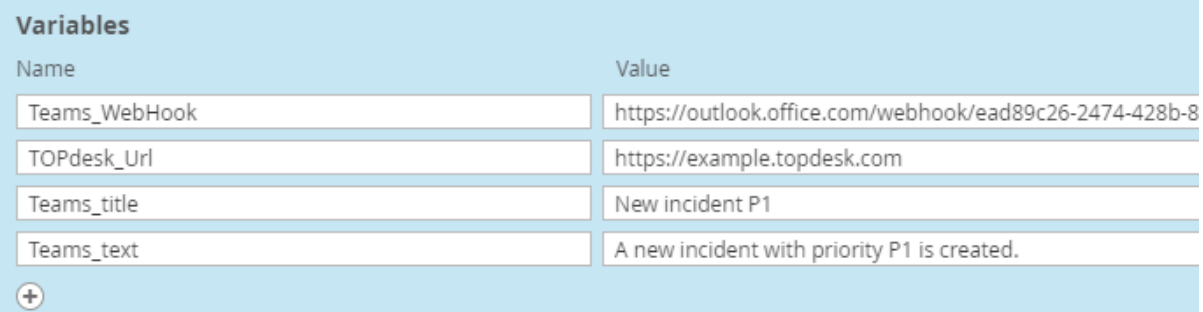

#### In Teams this will look as follows:

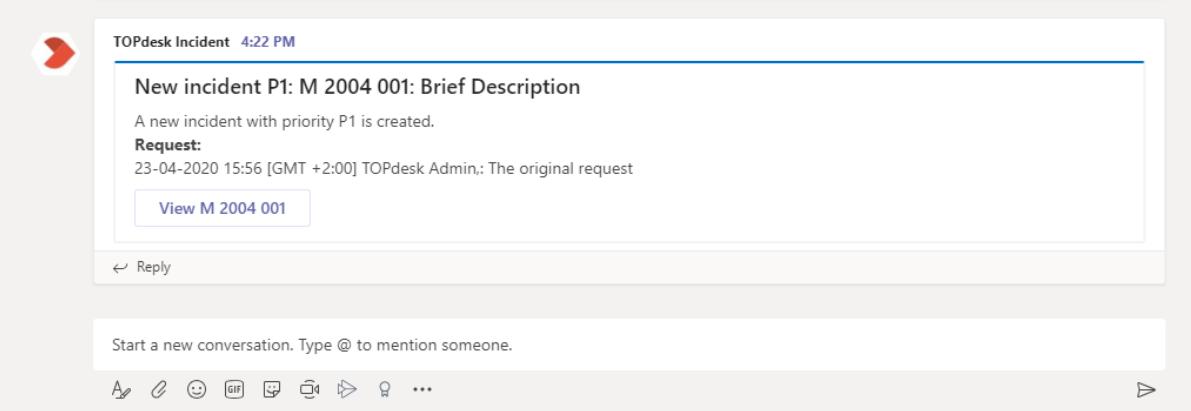

You can create a second event for when an existing call has its priority changed to P1, and link it to the same action sequence (or create a new action sequence if you want a different message text in that case).

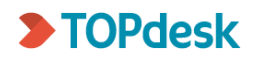